# Bienvenido a Vodafone TV

**Powered by TiVo®**

Vodafone Power to you

# Índice

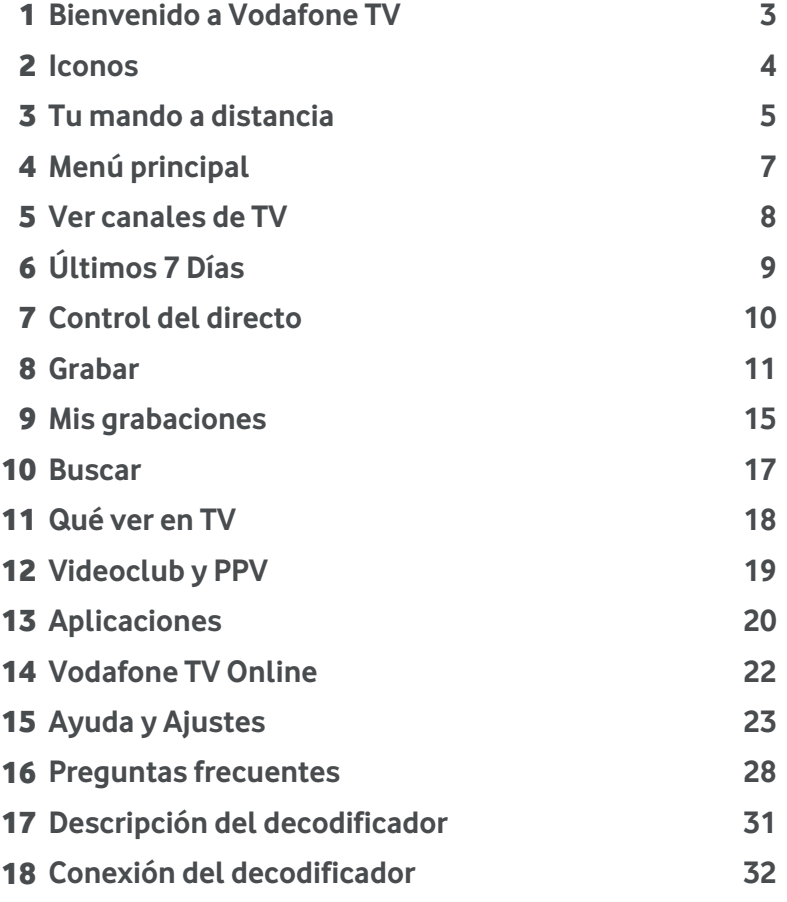

TiVo, el logo TiVo, el pulgar hacia arriba y el pulgar hacia abajo son marcas o marcas registradas de TiVo Inc. y sus filiales mundiales.

©Grupo Vodafone 2017. Vodafone y los logotipos de Vodafone son marcas registradas del Grupo Vodafone. Otros productos y nombres de empresas mencionadas pueden ser marcas registradas de sus respectivos propietarios. Vodafone España S.A.U.

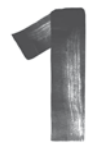

## **Bienvenido a Vodafone TV**

Powered by TiVo®

### A ATENCIÓN

Después de la primera instalación, tu decodificador puede necesitar hasta 24 horas para obtener toda la información de programación de los canales de TV. Durante ese tiempo, puede ser que encuentres en algunos programas el título "Programa sin identificar" o que no tengan descripción. Esto es normal.

Con Vodafone TV, vas a disfrutar de una nueva manera de ver la TV. Nada volverá a ser igual: a partir de ahora verás la TV que quieres ver, cuando quieres verla:

- Con la mejor calidad de imagen: HD, 3D y 4K.
- Control del directo: para, retrocede, avanza de nuevo, vuelve al directo. Olvida las interrupciones.
- Grabación en la nube de tantos canales como quieras simultáneamente, para ver tus programas favoritos sin depender de su horario de emisión.
- Últimos 7 Días: la programación de los principales canales, accesibles desde la Guía de Programación durante una semana desde su emisión. Sin preocuparte de grabarlos ni ocupar el espacio que tienes para tus grabaciones.
- Todo el entretenimiento integrado en tu servicio de Vodafone TV. Más de 20.000 contenidos bajo demanda en Videoclub y en aplicaciones como HBO España, Netflix, YouTube™ y otras.
- Buscador avanzado para encontrar ágilmente lo que quieres ver.
- Recomendaciones personalizada**s** acordes a tus gustos y a lo que sueles ver en TV, cómodamente organizadas por tema y género.

#### Términos relacionados con Vodafone TV:

**Decodificador:** es el equipo electrónico proporcionado por Vodafone que te permite acceder al servicio y disfrutar de toda su funcionalidad a través de su conexión de fibra.

4K: nuevo estándar de vídeo, también llamado UHD, con una resolución cuatro veces superior a HD. **Para disfrutar de esta calidad superior, tu TV debe ser compatible con 4K o UHD**.

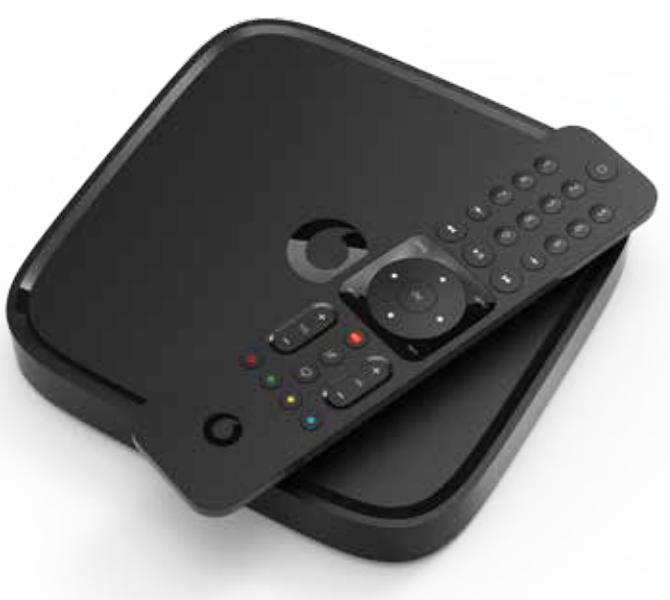

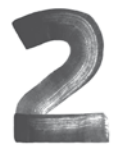

## **Iconos**

Vodafone TV tiene multitud de funcionalidades que controlas con tu mando a distancia y quedan reflejadas en iconos que aparecen en las diferentes pantallas.

#### Iconos de disponibilidad de los programas:

- El programa se está emitiendo ahora mismo en un canal de TV. Versión reducida: DIR
- El programa se emitirá en un canal de TV en algún momento de las próximas 2 semanas.
- El programa está disponible en Últimos 7 Días. En la Guía de Programación se muestra una versión reducida: $\Omega$ .

El programa está disponible bajo demanda en Videoclub.

Este icono genérico indica que el programa está disponible bajo demanda en alguna aplicación como Videoclub, Últimos 7 Días, HBO España, Netflix, etc. Selecciónalo para saber en detalle dónde está.

#### Iconos de tipo de programa:

Nuevo programa o episodio.

**PPV** Programa en modalidad Pay-Per-View.

#### Iconos de disponibilidad de los programas:

- Sp Contenido en calidad SD.
- Contenido en calidad HD.
- Contenido en calidad 4K. Para poder disfrutar de este contenido en su máxima calidad, el televisor debe ser compatible 4K (UHD).

#### Iconos de grabaciones:

El programa se está grabando ahora.

- G El programa está disponible en tus grabaciones. Se borrará automáticamente si hace falta espacio para nuevas grabaciones.
	- El programa está disponible en tus grabaciones, donde permanecerá hasta que lo borres tú o hayan transcurrido 6 meses desde que se grabó.

No está permitido grabar este programa en la nube.

#### Otros Iconos:

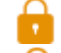

El control parental está activado.

El control parental está desactivado.

Tienes un mensaje (ve al menú Ajustes).

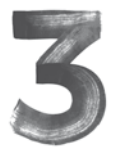

## **Tu mando a distancia**

Tu mando a distancia puede configurarse como **mando universal**, para que controle varios aspectos básicos de tu televisor: apagado/ encendido, volumen, silencio (mute) y selección de entrada auxiliar:

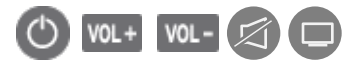

Para que estos botones funcionen con tu televisor, debes configurar el mando mediante el siguiente procedimiento:

1. Enciende el TV y el decodificador.

2. Mantén presionadas a la vez las teclas OK v hasta que veas parpadear dos veces en color verde el anillo luminoso que rodea la tecla de encendido (b) (c)

> 3. Apunta el mando de Vodafone TV hacia el TV y mantén pulsada la tecla de encendido **O**. Suelta la tecla cuando se apague el televisor.

4. Pulsa la tecla de encendido del mando de Vodafone TV para volver a encender el televisor y

comprueba las demás funciones (volumen, etc.).

Ten en cuenta que una vez el mando a distancia esté configurado para un TV, el botón de encendido apagará y encenderá **a la vez** tanto el decodificador como al televisor.

En situaciones sin buena visibilidad entre el mando a distancia y el decodificador, puede suceder que el decodificador no reciba una de tus órdenes; y a partir de ese momento se apague cuando el TV se enciende y viceversa. Si eso sucede, o si el TV ya está encendido, recuerda que el botón **MENÚ** también enciende el decodificador sin afectar al TV. Usa el botón **MENÚ** para **encender el decodificador cuando el televisor esté ya encendido** y en la entrada correcta.

Puedes repetir este proceso tantas veces como quieras si necesitas emparejar tu mando con otro TV. Si tienes algún problema, puedes devolver el mando a su configuración de fábrica:

- **1.** Mantén pulsadas las teclas MENU y **the hasta que** el anillo luminoso se encienda en color verde dos veces **(b)** (c)
- **2.** Introduce el código "**9**", "**9**", "**9**", "**9**" para iniciar el proceso. El anillo luminoso brillará cuatro veces en color rojo  $\circled{0}$  $\circled{0}$  $\circled{0}$ .
- **3.** Si los problemas persisten, consulta la aplicación de ayuda en **Ajustes > Ayuda > Consejos y solución de problemas**.

5 Aunque el mando pueda ser configurado para la gran mayoría de modelos de TV, en algunas ocasiones pueden existir marcas o modelos que no son configurables. Consulta la ayuda disponible en tu decodificador yendo a **Menú principal > Ajustes > Ayuda > Solución de problemas e información útil**.

Para **encender y apagar** a la vez el decodificador y la TV

Usa los botones numéricos para introducir **el número de canal** . El canal se sintonizará automáticamente. Úsalos también para acceder rápidamente a las **opciones del Menú Principal**: pulsa **1** para Ver la TV, **0** para Ajustes…

**Repite los últimos 8 seg**. del canal en directo: nunca más tendrás que preguntar "¿Qué han dicho?". **Mantenlo pulsado para ir al principio del programa**. En la **Guía** te permite moverte un **día entero hacia atrás**. En **Mis grabaciones** o en **Qué ver en TV**, te lleva a la **posición 0** .

**Retrocede rápidamente** en el vídeo que estás viendo, púlsalo de nuevo para cambiar la velocidad. En la **Guía** mueve **2h**. hacia atrás.

Vuelve a la pantalla o menú anterior.

**Cierra** la pantalla o menú actual y muestra el vídeo a **pantalla completa**. En las aplicaciones (Videoclub, Últimos 7 Días, HBO España, Netflix, YouTube ™, etc.) **cierra la aplicación** y vuelve al menú desde donde se lanzó.

Pulsa **REC** para **grabar** el programa que estás viendo o para **programar una grabación** desde la Guía, la Miniguía, o al tener seleccionado un programa concreto en cualquier otra pantalla. Púlsalo durante una grabación en curso para pararla.

Los botones de colores organizan y filtran los menús. En diferentes pantallas sirven para **seleccionar opciones** .

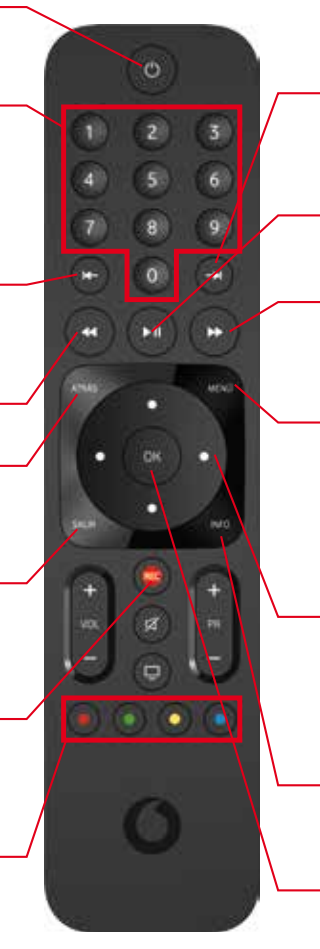

Durante el Control del directo, **avanza 20 seg. Mantenlo pulsado para ir al final del programa o volver al directo** . En la **Guía** te permite **avanzar un día** entero.

**Pausa** el vídeo en curso. Mientras el vídeo está pausado o cuando estás avanzando o retrocediendo rápidamente, púlsalo para **continuar la reproducción** .

**Avanza rápidamente** hacia el final de un programa. Púlsalo de nuevo para cambiar la velocidad. En la **Guía**, mueve **2h**. hacia atrás.

El botón te lleva siempre al **Menú Principal**, desde donde puedes acceder a **todas las funcionalidades de Vodafone TV**. Así que puedes explorar sin miedo todas las opciones y navegar por los menús sin temor a perderte: con solo pulsar esta tecla, volverás al principio.

Pulsa las **direcciones** en el anillo central para **navegar por los menús y las opciones**. En el **Menú Principal**, pulsa **ARRIBA** para saltar de las recomendaciones a la primera posición del menú. Desde el menú, pulsa **DERECHA** para llegar a las **recomendaciones** .

Mientras ves la TV, pulsa **ARRIBA** para ver la **Miniguía**, o pulsa **ABAJO** para ver **recomendaciones** de programas en emisión.

Muestra la **información del canal en emisión** o del programa que tienes seleccionado. Úsalo para **ver si tiene subtítulos o diferentes audios y activarlos**. Púlsalo de nuevo para cerrar.

**Selecciona el elemento enfocado** en los menús, **sintoniza un programa en emisión en la Guía o la Miniguía**, o muestra **las acciones posibles sobre un programa de la Guía** .

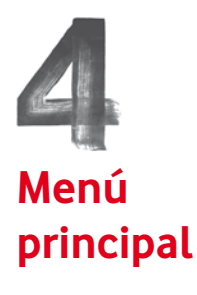

Los números que hay en cada opción del Menú Principal son **Accesos directos** que te permiten llegar rápidamente a esa sección. Pruébalos: por ejemplo, en vez de desplazarte arriba o abajo, pulsa **5** cuando estés en este menú para ir a la Guía de Programación, o **4** para ir a la búsqueda.

Si pulsas el botón **de** de Opciones, puedes configurar tu aplicación favorita para que aparezca en la **posición 7** de este menú.

#### El Menú Principal es la ventana de entrada al universo de Vodafone TV.

Pulsa MENÚ en cualquier momento para llegar a este menú donde encontrarás:

- **1. Ver TV**, para ir a la emisión de los canales.
- **2. Qué ver en TV**, donde puedes descubrir visualmente programas agrupados según su temática o su género, priorizados de acuerdo a tu uso habitual del servicio.
- **1. Mis grabaciones**, donde se guardan todos los programas que has grabado. Puedes acceder también pulsando el mismo botón MENÚ desde el Menú Principal.
- **4. Búsqueda**, para encontrar rápidamente cualquier programa a partir de unas pocas letras de su título, sinopsis, reparto, etc. Úsalo como lo harías para buscar en Internet: encontrarás los resultados ordenados por relevancia.
- **5. Guía de programación**, con la programación de los próximos 14 días y de los 7 días anteriores.
- **6. Videoclub**, el servicio de vídeo bajo demanda de Vodafone. Una amplísima colección de títulos de todo tipo para disfrutar en el momento y controlar con tu mando a distancia: series completas, películas, contenidos familiares e infantiles, los últimos estrenos, los mejores documentales… La mayor parte de todo ello gratuito, ¡pruébalo!
- **7. Pon aquí tu aplicación favorita**: configúralo con el botón en el menú, o desde **Ajustes > Ajustes > Preferencias de usuario > Accesos directos**.
- **8. Apps**, la puerta a las aplicaciones interactivas que complementan el catálogo de entretenimiento que puedes disfrutar en Vodafone TV: HBO España, Netflix, YouTube™ y muchas otras.
- **9. Ajustes**, donde encontrarás tus Mensajes, podrás borrar y modificar tus Grabaciones en Serie, configurar el funcionamiento de tu decodificador o encontrar **ayuda** siempre que lo necesites.
- **10. Zona de recomendaciones**, en la parte inferior, donde encontrarás sugerencias personalizadas para ti porque se basan en tus gustos y en el tipo de programas que sueles ver en cada momento del día.

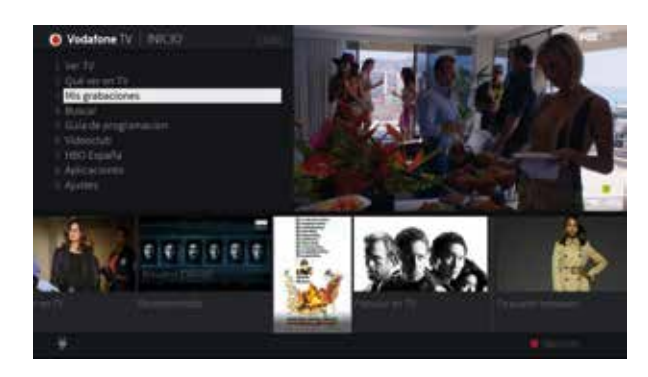

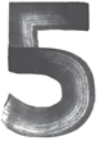

**Ver canales de TV**

emiten en Vodafone TV tal y como se reciben de su origen. En ciertas ocasiones puede suceder que la información sobre el canal indique que dispone de múltiples audios y subtítulos, pero un programa concreto no los incluya.

Puedes configurar si mostrar **subtítulos** por defecto desde el menú **Ajustes > Ajustes > Preferencias de usuario**, y el idioma por defecto para el audio desde **Ajustes > Configuración de audio y vídeo**.

#### Ver la televisión

Ver la televisión

Selecciona **Ver TV** en el Menú Principal para ver los canales que tienes contratados.

#### Cambiar de canal

Para cambiar de canal, usa  $\overline{PR}$   $\overline{v}$   $\overline{PR}$  . o introduce directamente el número del canal con las teclas numéricas. Ten en cuenta que las teclas  $PR + v$  PRomiten los canales que no tengas contratados.

También puedes sintonizar un canal desde la Guía y la Miniguía.

#### Guía de Programación

Selecciona **Guía de Programación** en el Menú Principal. La Guía muestra la programación detallada de los **próximos 14 días y de los 7 anteriores**.

Pulsa OK sobre cualquier programa que se está emitiendo en ese momento, y se sintonizará ese canal. Si lo pulsas sobre un programa que no está en emisión, funcionará igual que si pulsas la tecla INFO y verás las acciones disponibles: grabarlo si se emite en el futuro, verlo en Últimos 7 Días si ya se emitió, o acceder a más información.

Muévete por la Guía rápidamente con las teclas que se indican en pantalla, o introduce el número de un canal para consultar su programación.

#### **Miniguía**

Pulsa la tecla **ARRIBA** mientras ves un programa. Verás una guía del canal en el que estás. Usa las teclas de dirección para ver qué programas se emiten a continuación o para ver la programación de otros canales. Introduce un número de canal para consultarlo directamente. Las teclas OK e MFO funcionan como en la Guía.

#### **Información de canal**

Si pulsas **INFO** cuando estás viendo un canal, verás la información del programa en emisión. Desde este punto es desde donde puedes comprobar si hay **subtítulos** o **audios** diferentes disponibles para activarlos, así como acceder a otras funciones como grabar el contenido, cambiar la relación de aspecto en Los canales de televisión se pantalla o consultar más información.

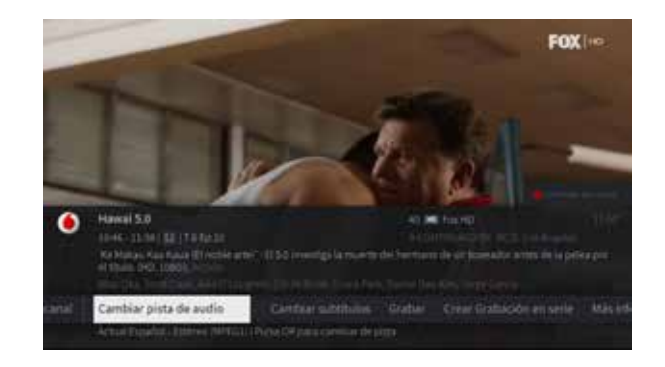

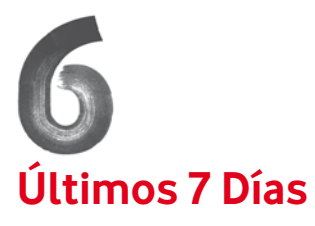

Los programas disponibles en Últimos 7 Días siempre aparecen identificados con el icono  $\Box$ o con su versión reducida **O** en la Guía o Miniguía. Pasados 7 días desde su emisión, dejarán de estar disponibles.

Debido a exigencias contractuales de los propietarios de los canales, puede haber contenidos concretos que no puedan ofrecerse en Últimos 7 Días. En ese caso, el contenido en cuestión simplemente no llevará el icono.

#### No necesitas grabar

Gracias a Últimos 7 Días, tienes disponible la programación de hasta 100 canales de TV\* emitida durante la última semana. Si te perdiste un programa **Últimos 7 Días**<br> *y* no lo grabaste, es tu oportunidad para verlo ahora.<br> **Últimos 7 Días** *v* sin ocupar pada del espacio del que dispones para **usuario > Lista de servicios de vídeo online**. Y sin ocupar nada del espacio del que dispones para grabar.

#### Acceder a los programas de Últimos 7 Días

Solo tienes que acceder a la Guía de programación desde el Menú principal, y navegar hacia el pasado con la tecla IZQUIERDA o con **31.** Una vez encontrado el programa que quieres ver, pulsa OK o y elige "Ver Últimos 7 Días" para comenzar su reproducción.

También puedes buscar el contenido mediante la Búsqueda en el Menú Principal, o a través de las recomendaciones y de la sección "Qué ver en TV". Siempre que veas el icono verde de Últimos 7 Días, sabrás que el programa está disponible en el servicio.

#### Ver desde el principio un programa ya comenzado

Si al sintonizar un canal el programa ya ha comenzado y está disponible en Últimos 7 Días, puedes verlo desde el principio pulsando el botón **d**e "Empezar de nuevo", o pulsando el botón INFO y eligiendo "Más información" y después "Ver Últimos 7 Días".

Para acabar la reproducción y volver a la emisión en directo, simplemente pulsa **SALIR** 

\* El número de canales varía según la localidad. Servicio incluido sin coste adicional en TV Extra y Total. Si no dispones de este servicio puedes ocultar sus contenidos desmarcando la casilla "Últimos

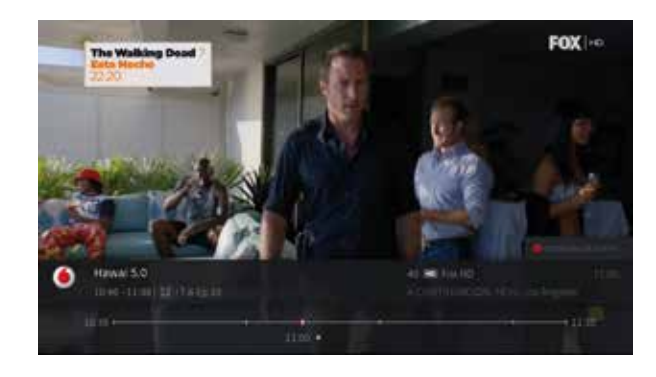

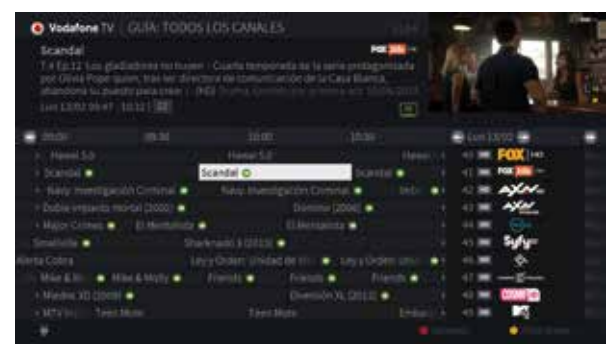

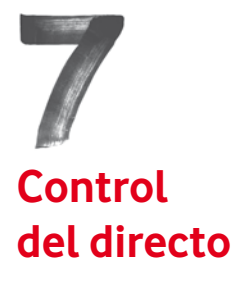

#### Olvídate de las interrupciones

Con Vodafone TV, nunca más te perderás la frase importante o la escena clave. Pausa la TV, retrocede, avanza de nuevo o vuelve al directo en cualquier canal mientras lo ves. La TV en directo te obedece.

#### Controlar la emisión

Tu decodificador graba automáticamente desde el momento en que sintonizaste el canal que estás viendo, y hasta un máximo de 30 minutos aproximadamente\*. Al cambiar de canal, vuelve a comenzar de cero.

• Pausa la emisión pulsando el botón **[21]**. Vuelve a pulsarlo para reanudar la reproducción del vídeo. La barra roja en pantalla te indica el vídeo almacenado por el que puedes desplazarte, y la marca blanca te indica el punto en que te encuentras.

- Retrocede por la barra roja pulsando **(K)**. Puedes cambiar la velocidad a la que te mueves pulsándolo de nuevo.
- Avanza pulsando . Puedes cambiar la velocidad a la que te mueves pulsándolo de nuevo.
- Retrocede 8 seg. en la emisión pulsando . Es el tiempo estadístico medio de una interrupción: "¿Qué han dicho?".
- Avanza 20 seg. pulsando  $-1$
- Avanza hacia la derecha hasta el final de la barra roja, o mantén pulsado el botón (Ne para volver a la emisión en directo.

\* La duración de este tiempo grabado automáticamente sobre el que puedes desplazarte al controlar el directo depende del tipo de canal, y puede variar en función de su calidad de imagen. En canales 4K el tiempo almacenado será menor. Recuerda que **gracias a Últimos 7 Días, en la mayoría de los canales puedes ir más allá y comenzar el programa desde el principio**.

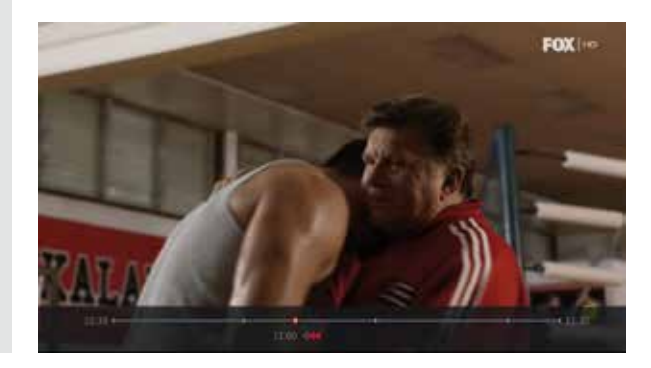

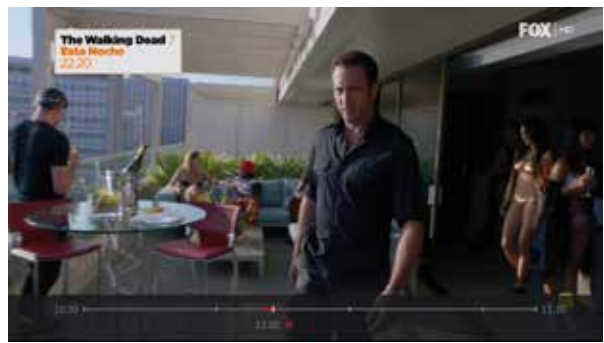

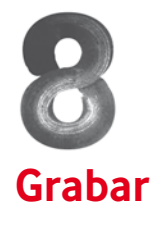

#### Grabación en la nube

Vodafone TV te permite grabar tus programas favoritos en la nube, con todas sus ventajas. Tus grabaciones no se perderán en el improbable caso de que se averíe tu decodificador, y si tienes más de un decodificador en casa, podrás programar y ver tus grabaciones desde cualquiera de ellos. Puedes grabar tantos canales simultáneamente como quieras. E incluso puedes tener el equipo apagado: tus grabaciones programadas seguirán realizándose. Para que no te pierdas nada. Nunca más.

#### Qué puedo grabar y qué no

Solo se pueden grabar las emisiones de los **canales de TV**. No puedes grabar contenidos de las aplicaciones como Últimos 7 Días, Videoclub, HBO España, Netflix o YouTube™.

La grabación en la nube está disponible en un máximo de 100 canales\*. Por lo tanto, **puede haber algunos canales**  de TV de los que no puedas grabar. En ocasiones puede haber también algunos contenidos aislados para los que el dueño de los derechos ha prohibido su grabación. **Todos los contenidos que no puedas grabar se identifican en la Guía de programación con el icono** .

Por último: por lógica, solo puedes grabar de un canal si lo tienes en tu suscripción.

#### Grabar en el momento

Pulsa el botón **REC** para grabar lo que estás viendo. Si el programa ya había comenzado cuando sintonizaste el

canal, no te preocupes: se grabará entero. Y mientras se está grabando, puedes rebobinar y reproducirlo desde el principio.

Pulsa **REC** de nuevo para detener la grabación en curso.

#### Programar una grabación

Abre la Guía o Miniguía y selecciona el programa que quieres grabar navegando con las teclas de dirección o con las indicadas en pantalla. Pulsa  $OK$  o  $(FC)$  y sigue las instrucciones en pantalla.

También puedes grabar de esta manera los programas que hayas encontrado mediante la Búsqueda, las recomendaciones o la sección Qué Ver en TV.

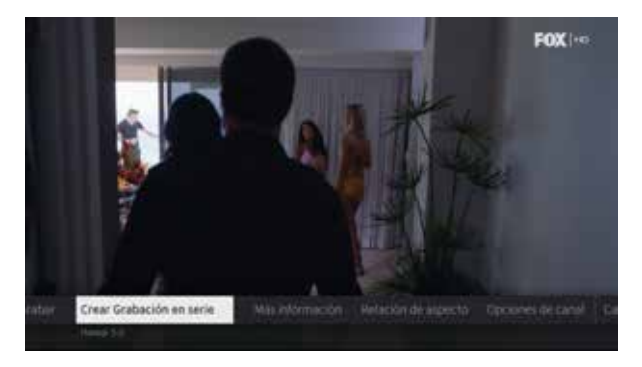

\* El número de canales que tienes habilitados para grabar en la nube puede variar en el tiempo, tu suscripción o tu ubicación geográfica. Este número se irá ampliando progresivamente.

#### Grabación en serie

Para grabar los capítulos de una serie o programa que se emite periódicamente, crea una Grabación en Serie. Se grabarán todos los episodios que se vayan emitiendo. Sin preocuparte de cambios en el día y la hora de emisión.

Para ello elige el programa que quieres grabar en la Guía, Miniguía, Buscador, recomendaciones o Qué Ver en TV, o bien mientras lo estás viendo, y pulsa OK o **REC**. Elige "Crear Grabación en Serie".

#### Opciones de grabación

Al hacer una grabación hay varias opciones que pueden cambiar lo que se graba: ¿quieres grabar solo los episodios nuevos? ¿solo los episodios a partir de la tercera temporada? ¿de cualquier canal o solo de uno concreto? ¿solo cuando se emita en 4K, o también HD?

Para simplificar el proceso, hemos elegido los valores más frecuentes y se aplicarán a todas las grabaciones por defecto. Puedes verlos y editarlos en **Ajustes > Preferencias de usuario > Grabación en serie y opciones de grabación**. Si prefieres poder elegirlos cada vez que programes una grabación, elige "Sí" en "Mostrar siempre las opciones" en esa misma pantalla.

#### Modificar o cancelar una Grabación en serie

Si ya has creado una Grabación en serie y quieres cambiar alguna de sus opciones, tienes varias maneras de hacerlo:

- Accede a la grabación en la pantalla "Mis grabaciones". Entra a ver los detalles de la grabación pulsando **OK** sobre el poster vertical de la serie, y navega hacia abajo hasta llegar a **"Opciones de grabación"**.
- Busca la serie mediante el buscador, las recomendaciones o la sección "Qué ver en TV". Accede a la información de la serie pulsando OK sobre su póster. Si has definido ya una Grabación en serie, verás la misma información que si accedieras desde "Mis grabaciones". Navega hacia abajo hasta llegar a **"Opciones de grabación"**.
- Desde el Menú principal, navega a **"Ajustes > Gestión > Gestión de las Grabaciones en serie"**. Selecciona la que quieres modificar y pulsa **OK**

#### Espacio disponible para grabar

La cantidad de horas que puedes grabar en la nube depende de tu paquete de suscripción. Para ponértelo fácil, se mide en horas. Da lo mismo si grabas 4K, HD o SD: una hora de tu entretenimiento favorito siempre dura 60 minutos.

Puedes saber el porcentaje de espacio que ya has utilizado mediante el indicador mostrado en la parte superior de la pantalla "Mis grabaciones".

Cuando el porcentaje de espacio que tienes ocupado se acerque al 100%, se borrarán grabaciones de manera inteligente para hacer espacio a otras nuevas: grabaciones que ya has visto, grabaciones antiguas…

En cada grabación, el icono  $\mathcal G$ indica que el programa está grabado, pero que puede borrarse si hiciera falta espacio.

Si quieres protegerlo hasta un máximo de 6 meses desde su emisión, accede a los **"Detalles"**  del contenido pulsando  $\overline{OK}$  v elige **"Guardar hasta"** en la lista horizontal de opciones, y después "6 meses después de grabarse". El icono cambiará a  $\mathcal{G}_i$ : ahora está protegido.

Ten en cuenta que si hace falta más espacio del que dejan las grabaciones protegidas, no podrás hacer más grabaciones hasta borrar alguna de ellas.

#### Grabaciones y mucho más: los Accesos Directos.

Vodafone TV te ofrece un amplísimo catálogo de entretenimiento: no solo los programas de los canales TV que puedes grabar, sino también todo el contenido bajo demanda de aplicaciones como Últimos 7 Días, Videoclub, HBO España, Netflix, etc.

Ese contenido bajo demanda disponible en las aplicaciones no se puede grabar. Pero sí puedes crear **accesos directos** para enlazarlo cómodamente desde **Mis grabaciones**.

A partir de ahora, cuando encuentres en la búsqueda, las recomendaciones o Qué Ver en TV algo que te gusta, puedes elegir la opción "Añadir acceso directo"\* para crear un atajo en Mis grabaciones que lleve al contenido en cuestión. Los dibujos que ven tus hijos una y otra vez, tu película favorita o esa serie que te tiene enganchado cada noche. Sin tener que buscar, navegar ni recordar dónde están. **Sin ocupar el espacio del que dispones para tus grabaciones**.

"Mis grabaciones" es el centro de tu televisión.

#### Cómo crear un acceso directo

Cuando encuentres un programa o película disponible en alguna aplicación, pulsa OK para acceder a su información. En la opción **"Detalles"** encontrarás todas las acciones que puedes realizar sobre ese contenido: elige "Añadir acceso directo"\*.

También encontrarás esta opción en la Guía de Programación al pulsar OR o **REC** sobre un programa que se encuentre no solo en ese canal, sino también en una aplicación bajo demanda como Últimos 7 Días.

Ten en cuenta que los programas disponibles en las aplicaciones cambian con el tiempo según lo decida el propietario de la aplicación en cada momento. Puede que alguno de tus accesos directos deje de ser válido porque apunta a un programa que ya no está disponible en su aplicación correspondiente.

Cuando eso suceda, encontrarás ese acceso directo en la carpeta **"Actualmente no disponible"** debajo del filtro **"Todos"** de Mis grabaciones. Si el contenido volviera a estar disponible, automáticamente el enlace volverá a su lugar.

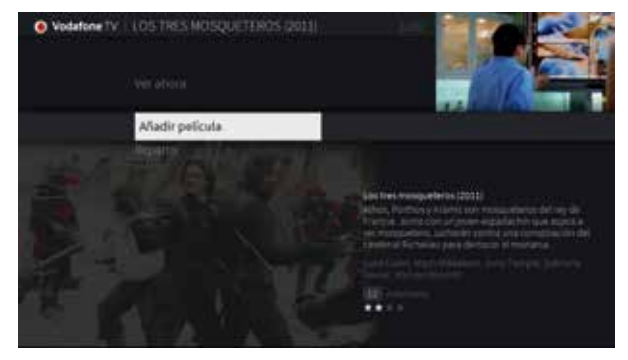

\* Los términos "Añadir acceso directo", "Marcar película/episodio" y "Añadir marcador" se usan en diferentes pantallas con el mismo significado.

#### Grabaciones en serie con accesos directos

Es el uso más potente de los Accesos directos: te permite olvidarte de si tu serie favorita está en un canal o en alguna aplicación. Siéntate y disfrútala.

Cuando defines una Grabación en serie, su comportamiento por defecto es el de grabar los programas que se emiten en los canales de TV.

Ahora puedes **ampliarla** para hacerla más potente **incluyendo accesos directos** a todos los episodios disponibles bajo demanda. Para ello, ve a **Ajustes > Preferencias de usuario > Grabación en serie y opciones de grabación**. Allí puedes elegir entre:

- **Solo grabaciones**. Es el comportamiento por defecto. Tus Grabaciones en serie solo incluirán episodios grabados de canales de TV. Si la serie no se emite en ningún canal y solo está en aplicaciones, dentro de "Mis grabaciones" la encontrarás en el filtro "Series".
- **Grabaciones y aplicaciones**. La opción más amplia y potente. En Mis grabaciones encontrarás tanto tus grabaciones como los episodios disponibles online. Para que no tengas que preocuparte de saber dónde están: si hay 5 temporadas en una aplicación y en un canal están emitiendo la 6ª, encontrarás todo en el mismo sitio.
- **Solo aplicaciones**. Equivale a añadir un Acceso directo a toda una serie. No se harán grabaciones de esta serie ni ocupará espacio en la nube. Encuéntralas en el filtro "Series".

Recuerda que puedes elegir qué tipo de Grabación en serie haces cada vez, marcando "Sí" en **Ajustes > Preferencias de usuario > Grabación en serie y opciones de grabación > "Mostrar siempre las opciones**" para que se te pregunte siempre.

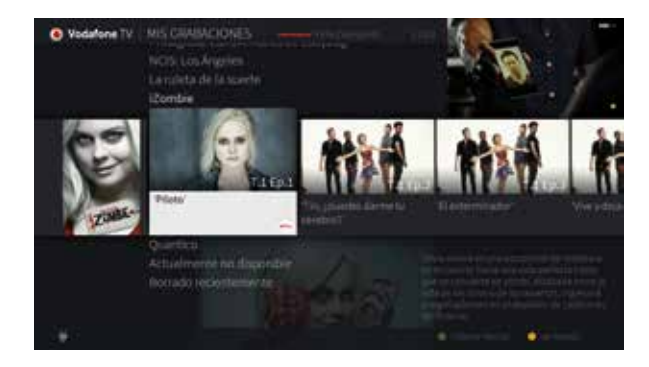

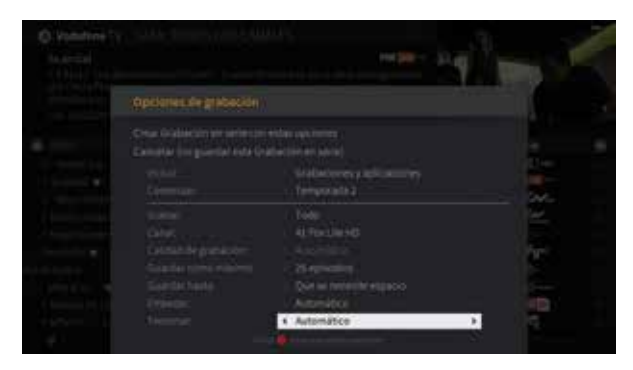

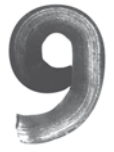

## **Mis grabaciones**

Por defecto, las grabaciones se ordenan por fecha, con las más recientes arriba del todo. Pulsa para encontrar todo ordenado alfabéticamente.

Recuerda que siempre que tengas que recorrer una lista larga de elementos, puedes usar las teclas **PR+** y **PR-** para desplazarte rápidamente.

#### Dónde encontrar todas tus grabaciones

Todas las grabaciones que haces se guardan en la sección **Mis grabaciones** en el Menú principal.

Al entrar por defecto verás tus grabaciones en una columna vertical. Navega horizontalmente o pulsa para filtrar las grabaciones y ver solo series, o solo películas, o solo contenido infantil, etc.

Muévete verticalmente y selecciona cualquiera de los contenidos; si se trata de una serie y hay más de un episodio, todos ellos se muestran agrupados. El icono  $\mathcal G$  indica que hay una grabación en curso.

Al pulsar ox verás cómo el nombre de la grabación se convierte en una carpeta abierta mostrando el poster del programa o serie grabado. Si hay más de un elemento, muévete horizontalmente para elegir cuál ver. Si eliges el poster vertical de la serie verás más información.

#### Ver una grabación

Una vez que has encontrado el contenido que quieres ver, pulsa **OR** para acceder a las diferentes acciones que puedes hacer. Elige "Reproducir" para ver la grabación.

#### Borrar manualmente una grabación

Pulsa OK sobre la imagen del contenido. Si es una película o un episodio de una serie, elige "Borrar".

Si quieres borrar toda una carpeta de una serie, puedes hacerlo eligiendo el poster vertical de la serie (pulsa **K**para ir rápidamente) y una vez que veas remarcado, pulsando seguido **rápidamente** de .

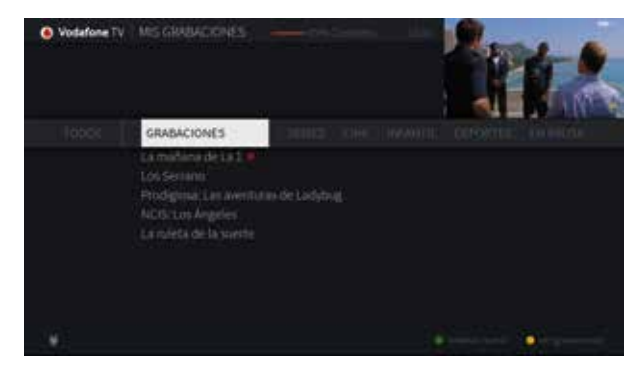

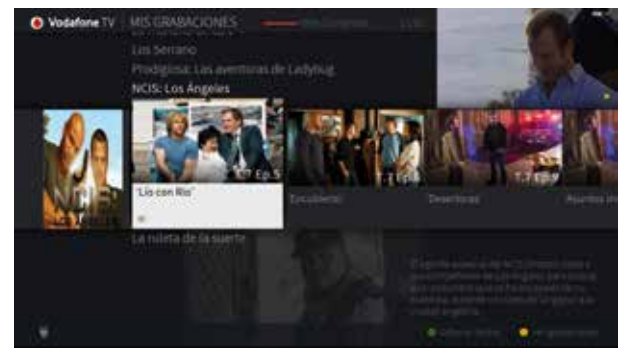

#### Dónde encontrar mis Accesos Directos

Tienes varias formas de llegar a ellas:

- En la pantalla "Mis grabaciones", los filtros diferentes al de "Grabaciones" y "En pausa" incluyen los accesos directos que hayas ido creando. Si creas una Grabación en serie que solo incluya accesos directos, no se te mostrará en "Grabaciones" pero sí en el filtro correspondiente según el tipo de programa: series, películas, deportes, infantil...
- Los accesos directos a películas se mostrarán en su filtro correspondiente. También puedes encontrarlos en el filtro "Todos", agrupados en la carpeta "Películas en aplicaciones"\*.
- Una vez en la fila horizontal de episodios de una serie, pulsando OR sobre el poster vertical de la serie (pulsa para ir rápidamente). Accederás a toda la información disponible sobre la serie y a los episodios disponibles, sea en aplicaciones o no, incluyendo:

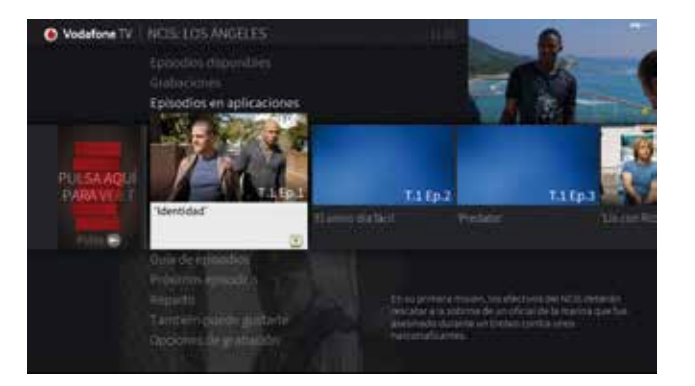

\*"Películas en aplicaciones" y "Cine en streaming" se usa en diferentes pantallas del servicio con el mismo significado.

- Episodios disponibles, bien porque se hayan grabado o bien porque tengas accesos directos.
- Episodios grabados, si los tuvieras.
- Guía con todos los episodios, independientemente de que estén disponibles o no en el servicio.
- Próximos episodios en emisión en algún canal.
- Contenidos relacionados: Si te gusta esto.

- Reparto.

- Opciones de grabación, en el caso de tener ya una Grabación en serie definida.

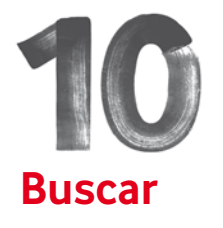

#### Búsqueda Alfabética

Puedes buscar películas, programas, series, actores o directores con solo introducir unas cuantas letras. Da lo mismo si lo que buscas es parte del título, o de la sinopsis, o del título del episodio, o de un actor invitado, o incluso el nombre de un canal del que no recuerdas en qué numero de la guía se encuentra. Tal y como harías en un buscador de Internet.

Elige la opción **Buscar** del Menú principal y utiliza las cuatro direcciones **ARRIBA, ABAJO, IZQUIERDA y DERECHA** con la tecla **OK** para introducir el texto que quieras buscar letra a letra. Puedes borrar un carácter pulsando  $\bigcirc$  o introducir un espacio pulsando  $\bigcirc$ .

A medida que introduzcas los caracteres, los resultados irán mostrándose a la derecha, ordenados conforme a su popularidad. Completa la búsqueda con más caracteres para afinar resultados, o desplázate a la derecha para pasar al listado de resultados.

En la lista, selecciona el resultado que quieres navegando mediante las teclas **ARRIBA, ABAJO**, **PR+** y . A medida que avances, a la derecha verás detalles sobre el contenido y los iconos correspondientes a dónde puedes encontrarlo.

Pulsa OK sobre cualquiera de los resultados para ver toda la información disponible.

#### **Información sobre los resultados**

Dependiendo del tipo de programa y de dónde está disponible, podrás:

- Ver si está **disponible** en tus grabaciones, en alguna aplicación o próximamente en un canal de TV.
- Programar una grabación o grabación en serie, o añadir un acceso directo, desde la opción "**Detalles**".
- Consultar todos los episodios en la "**Guía de episodios**", incluso si no están disponibles.
- Ver los próximos episodios en emisión en algún canal de TV en "**Próximos episodios**".
- Ver el reparto, y explorar dónde más participó.
- Encontrar contenido relacionado: "**Si te gusta esto**"
- Si has buscado una persona, ver en qué películas y programas ha participado, estén o no disponibles.

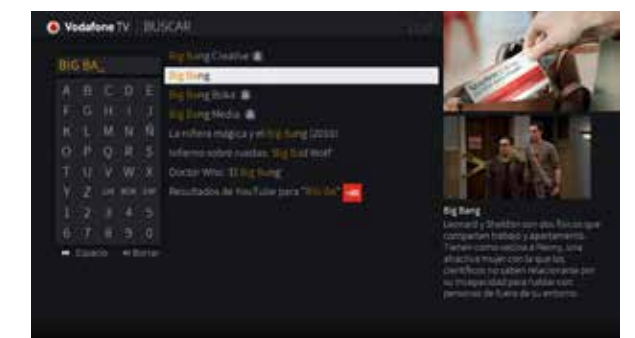

Truco: no hace falta que incluyas puntos, comas, guiones u otros signos de puntuación: sustitúyelos simplemente por espacios. Si el nombre contiene una vocal acentuada, introdúcela sin acento.

# **Qué ver en TV**

#### ¿Qué me apetece ver hoy?

La sección "Qué ver en TV" te ofrece una forma cómoda y rápida de encontrar lo que quieres ver, integrando en un mismo lugar la programación de los canales de TV y de múltiples aplicaciones como Últimos 7 Días, Videoclub, HBO España o Netflix.

Para ello, encontrarás visualmente los programas agrupados según su temática, organizados en categorías por las que puedes navegar mediante las teclas **ARRIBA, ABAJO, PR- V PR+** 

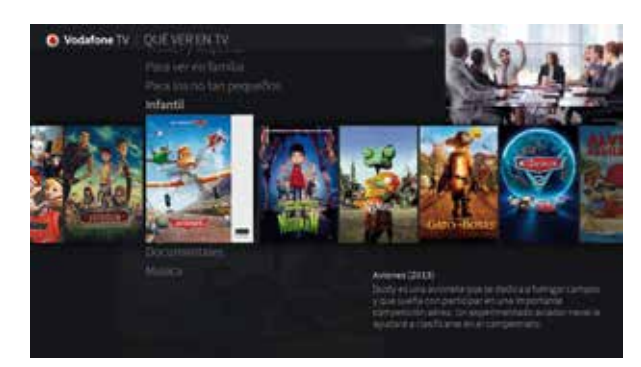

Las categorías mostradas en Qué ver en TV son **dinámicas y personalizadas**. Cambiarán con el tiempo y con sucesos de actualidad, así como con el uso concreto que tú hagas del servicio, lo que más te guste y lo que más veas. Vuelve a menudo para descubrir novedades.

#### Navegar dentro de una categoría

Usa las teclas **IZQUIERDA** y **DERECHA** para ver qué hay en cada categoría. Moviéndote hacia la derecha descubrirás los contenidos más destacados de la categoría en la que estás. Pulsa OR para ver toda la información disponible sobre el elemento seleccionado, igual que si lo hubieras buscado por su nombre:

episodios disponibles, episodios grabados, guía de episodios, próximos programas en emisión, reparto… podrás verlo ahora mismo, si está grabado o en una aplicación como Últimos 7 Días, Videoclub, HBO España o Netflix; grabarlo si está en emisión en un canal de TV; añadir un acceso directo si está en una aplicación…

Las categorías son **circulares**. Es decir: si te desplazas hacia la derecha por todos los destacados de una categoría, volverás al comienzo por la izquierda, hasta volver a empezar. Pero no creas que eso significa que has visto todo lo que contiene la categoría: solo son los destacados. Si te sitúas sobre el elemento que te indica **"Ver más"** o "**Ver todo"**, y pulsas OR, encontrarás muchos más programas, películas y series. En cualquier momento puedes ir rápidamente a ese elemento pulsando el botón  $\mathbb{R}$ .

Al hacerlo, en algunos casos así llegarás a otras subcategorías, por las que te puedes mover de igual manera.

Explora sin miedo. No puedes romper nada. Pulsa para volver al nivel superior, o **MENIJ** para volver al menú principal.

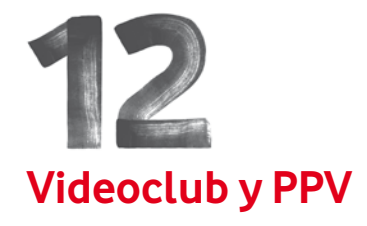

El servicio PPV te ofrece retransmisiones en directo de entretenimiento y eventos deportivos como las veladas de WWE Pressing Catch.

Para conocer en qué dial y a qué hora se emiten, puedes utilizar la Guía de Programación.

Para comprar un evento de PPV, es necesario llamar al Servicio de Atención al Cliente. **Recuerda que los eventos de PPV no se pueden grabar**.

Para evitar compras de Videoclub no deseadas tienes a tu disposición el PIN de Compra y el PIN de Control parental.

#### Videoclub

Te da acceso en todo momento a miles de contenidos de todo tipo, la gran mayoría de ellos sin coste adicional. Encontrarás los últimos estrenos de cine, series populares de cualquier género, películas y series infantiles, documentales de todo tipo, música, eventos deportivos o contenidos para adultos.

Elige la opción "Videoclub" en el Menú Principal, o el icono de la aplicación en la sección "Aplicaciones". Es el mismo icono que identifica a lo largo de todo el interfaz a cualquier programa disponible en Videoclub:

#### Navegación

Videoclub te ofrece su contenido cómodamente organizado en categorías, de la misma manera que otras pantallas del servicio como "Qué ver en TV". Muévete por las categorías mediante las teclas **ARRIBA** y **ABAJO**, o con **PR-** y **PR+** para cambiar toda una página.

Dentro de cada categoría, usa las teclas **IZQUIERDA** y **DERECHA** para ver qué hay en cada categoría, o para desplazarte más rápidamente. Si te sitúas sobre el elemento que dice "Todos los contenidos", verás todos los posters de esa categoría cómodamente organizados para que los veas de un vistazo.

Cuando encuentres algo que quieres ver, pulsa OK para obtener más información, incluyendo si es gratuito o de pago.

#### Reproducción

Puedes controlar cómo ves los programas en Videoclub como si fueran una grabación:

- Pausa el vídeo con **DI**. Para seguir viendo el contenido a velocidad normal, púlsalo de nuevo.
- Retroceder: pulsa el botón del mando. Puedes cambiar la velocidad pulsándolo de nuevo. Pulsa cuando quieras volver a ver el vídeo a su velocidad normal.
- Avanzar: pulsa el botón **del mando. Puedes cambiar** la velocidad pulsándolo de nuevo. Pulsa **CI** cuando quieras volver a ver el vídeo a su velocidad normal.
- $\bullet$  Moverte de 20 segundos en 20 segundos: pulsa  $\overline{K}$ o .
- Ver detalles del programa que estás reproduciendo: pulsa el botón .
- Para cambiar de idioma de audio o de subtítulos, pulsa el botón **.** Se te mostrarán los idiomas disponibles.

#### Volver a ver un contenido

Los contenidos de Videoclub tienen diferentes tiempos de disponibilidad según su tipo, siendo lo más habitual 24 o 48 horas. Todos los programas que hayas comenzado a ver y todavía estén disponibles se guardan en la primera categoría de navegación, "Mi TV", que solo se muestra en este caso.

Pasado el período de disponibilidad, tendrás que volver a seleccionar el programa, o alquilarlo si tenía un coste.

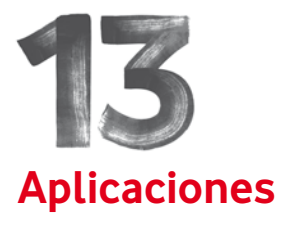

YouTube™ es una marca de Google Inc.

Determinadas aplicaciones como Videoclub, Últimos 7 Días, YouTube™ o Netflix ofrecen contenido 4K en su catálogo. Para disfrutar de esta calidad superior, has de tener un **televisor compatible 4K/UHD**. En aplicaciones como Netflix, la calidad 4K solo está disponible en determinados niveles de suscripción. Consulta la web del dueño de cada aplicación para obtener más info.

Uno de los aspectos diferenciales de Vodafone TV es su capacidad para integrar aplicaciones de Internet en tu decodificador usando el mando a distancia.

Acceder a los contenidos y aplicaciones de Internet es muy sencillo:

Desde el Buscador, la sección Qué ver en TV, las recomendaciones del Menú principal, la guía, etc.: identifica cuándo está disponible en una aplicación mediante su icono. Pulsa OK para acceder a las diferentes acciones que puedes realizar sobre el elemento seleccionado, incluyendo reproducirlo o añadir un Acceso directo a él en "Mis grabaciones".

Desde el Menú principal, selecciona "Aplicaciones" y elige la que quieres lanzar. Puedes fijar tus aplicaciones favoritas en la primera sección pulsando el botón ...

Para determinadas aplicaciones, pulsa el botón cuando hayas sintonizado el canal de TV dedicado a ellas.

#### Acceso a las aplicaciones

Cada aplicación puede tener unas condiciones diferentes de acceso. P.e.: Videoclub está disponible para todos los clientes; sin embargo, Últimos 7 Días está disponible solo en ciertos paquetes de suscripción.

HBO España puede estar disponible en tu paquete de suscripción, pero es necesario activarla previamente en tu Área de Cliente para obtener un usuario y contraseña con los que poder usar la aplicación, al igual que Netflix.

En aplicaciones como YouTube ™ no hace falta tener una cuenta de usuario, aunque si la tienes podrás iniciar sesión con ella para ver tus vídeos y controlar la aplicación desde un Smartphone o tableta. Sigue las instrucciones en pantalla de la aplicación YouTube™.

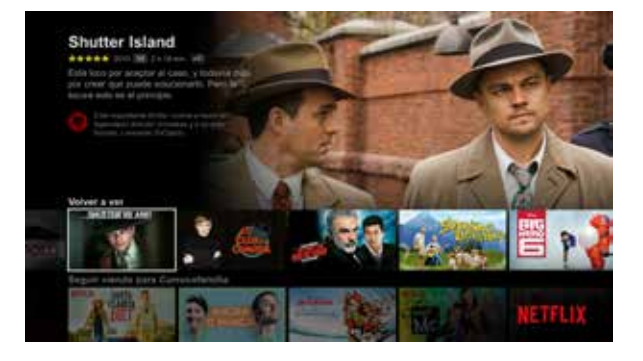

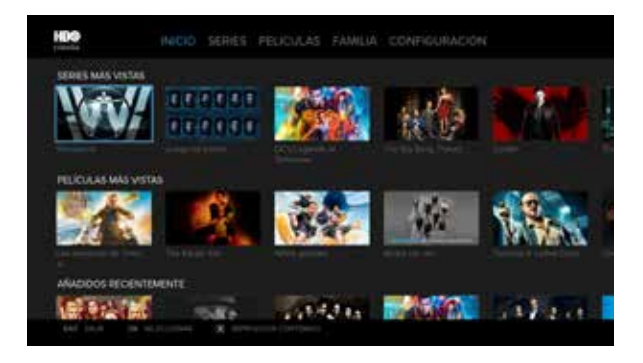

#### Aplicaciones disponibles en Vodafone TV

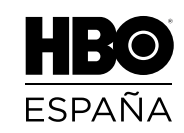

Acceso a un extenso catálogo de más de 3.000 contenidos exclusivos y de calidad:

- Temporadas completas de las series que hacen historia.
- Estreno simultáneo de nuevas series con Estados Unidos.
- Otros contenidos…. cine, contenidos para toda la familia en tu televisión. YouTube™ es una marca de Google Inc. y documentales.

#### HBO España incluido sin coste adicional con Vodafone TV Total

Actívalo ya en **Área de Cliente** o **vodafone.es/m/ entretenimiento** y empieza a disfrutar HBO España desde Vodafone TV y otros dispositivos.

**Si tienes dudas en la activación consulta:**

**www.vodafone.es/activa-hbo**

# **NETFLIX**

Acceso a las mejores series, películas y documentales originales de Netflix y mucho más contenido.

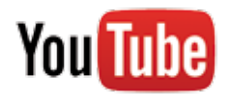

Visualiza los contenidos de Youtube™, ahora también

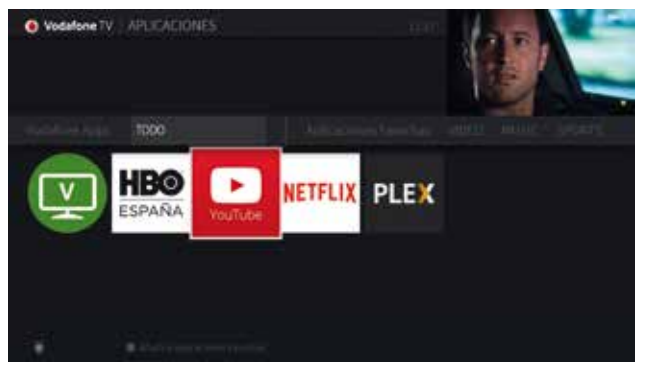

Los clientes de TV Total tendrán el servicio de HBO España incluido en su tarifa sin coste adicional. Los clientes de TV Extra y Esencial tendrán una tarifa de 7,99€/mes con el primer mes de regalo. Más información en Vodafone.es/hbo-espana. Es necesario tener al menos una línea de móvil Vodafone para poder activar el servicio HBO España.

©2017, Home Box Office, Inc. Todos los derechos reservados. HBO® y sus canales y sus servicios asociados a su marca son propiedad de Home Box Office, Inc.

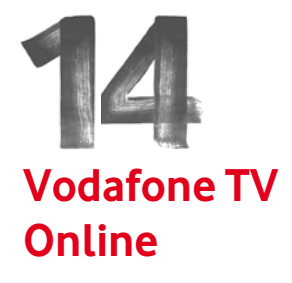

#### También puedes disfrutar de Vodafone TV en tus dispositivos móviles

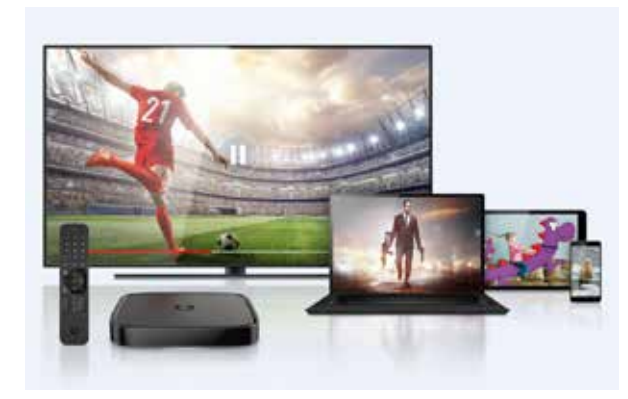

Por ser cliente de Vodafone TV podrás disfrutar completamente gratis de Vodafone TV Online, donde y cuando quieras, en tu smartphone, tablet, PC o Mac. Para empezar a utilizarlo:

- **1.** Entra en **Ono.es/clientes/mis-productos/ television/vodafonetvonline/** o **Área Cliente-Mi Fibra Ono > Mis productos > Televisión**.
- **2.** Accede al formulario de alta de Vodafone TV Online, introduce tu dirección de correo y solicita la activación del servicio.
- **3.** En un plazo máximo de 24h recibirás un correo para crear tu contraseña de acceso.
- **4.** Descarga la app de Vodafone TV desde App Store o Google Play.

**5.** Con tu dirección de correo y tu nueva contraseña, inicia sesión en la app o en vodafonetvonline.es, y empieza a disfrutar del servicio.

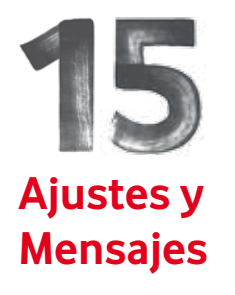

Accede a la sección de Ajustes y Mensajes mediante la opción "Ajustes" del Menú principal. Aquí se centralizan todos los aspectos de configuración del servicio, así como otras funciones que no tendrás que utilizar frecuentemente.

#### Mensajes

De vez en cuando, recibirás mensajes de nuestra parte comunicándote novedades como nuevos canales disponibles, etc. Cuando hay un nuevo mensaje, se muestra el icono de un sobre al lado de la opción Ajustes: Entra en la sección Ajustes y pulsa OR encima del sobre para leerlo.

#### Gestión

Accede desde aquí al Gestor de Grabaciones en serie, para modificarlas cómodamente. Recuerda que también puedes acceder a las opciones de grabación de cada Grabación en serie desde la carpeta que contiene sus grabaciones en Mis grabaciones, o desde la pantalla con información sobre la serie al encontrarla en el Buscador, recomendaciones o Qué ver en TV.

#### Ajustes

En este menú puedes configurar fácilmente varios aspectos del servicio como:

- Preferencias de usuario.
- Control parental.
- Configuración de audio y vídeo.
- Ajustes de red.

O Vodafone TV | AUSTES **AJUSTES** 

#### Preferencias de usuario:

- **Acceso directo**:edita el acceso directo (posición 7) del Menú principal, seleccionando una de las opciones disponibles.
- **Lista de servicios de vídeo online**:define qué aplicaciones quieres que muestren sus contenidos integrados en el servicio: Últimos 7 Días, Netflix, HBO España… **Desmarcando cualquiera de ellas, no verás ninguno de sus programas a no ser que esté disponible también en otra fuente**. Nota: aunque desmarques la opción, la aplicación correspondiente seguirá siendo accesible desde el menú "Aplicaciones".
- **Canales favoritos**: define una lista para hacer que la Guía se limite a este conjunto de canales y saltar los que no te interesan.

• Equipo.

• **Grabación en serie y opciones de grabación**: define aquí los valores con los que quieres que se realicen siempre las Grabaciones en serie:

- **Incluir**: elige "Solo grabaciones" para que "Mis Grabaciones" solo te incluya episodios grabados de los canales de TV; "Grabaciones y aplicaciones" para que también incluya accesos directos a episodios disponibles en aplicaciones; "Solo aplicaciones" para limitarte a añadir accesos directos a las series que hay en las diferentes aplicaciones, sin grabar episodios ni ocupar espacio en tu nube.
- **Grabar**: puedes hacer que solo se graben episodios nuevos (cuya fecha de estreno por primera vez fue hace menos de 28 días), o nuevos y repeticiones en caso de haberte perdido algún episodio ya; o todos los episodios, sin tener en cuenta su fecha de estreno. Ten en cuenta que una vez que un episodio se ha grabado, no volverá a grabarse hasta al menos 28 días, para evitar llenarte tu espacio en la nube de múltiples repeticiones del mismo capítulo.
- **Calidad de grabación**: elige "automático" para elegir siempre la mejor calidad disponible. La calidad se elige en el momento de la grabación, por lo que si se ha grabado en HD y más adelante el mismo contenido se emitiera en 4K, no volvería a grabarse. Elige "4K siempre" y "HD siempre" si quieres evitarlo.
- **Guardar como máximo**: número de episodios que se almacenarán. Cuando se alcance el límite,

se borrará el más antiguo para grabar el más nuevo.

- **Guardar hasta**: si eliges "que se necesite espacio", tu grabación podría borrarse cuando no quepan más grabaciones. Primero se borrarán automáticamente los contenidos que ya has visto y los más antiguos. Para evitarlo puedes proteger un contenido hasta el máximo de "6 meses después de grabarse". Ten en cuenta que si borrando todas las grabaciones que no hayas protegido no queda espacio para hacer grabaciones, éstas no se realizarán hasta que no elimines manualmente alguna grabación o éstas caduquen.

- **Empezar/Terminar**: tiempo añadido antes y después de la hora prevista del programa, en previsión de cambios de última hora y desajustes horarios. Independientemente de este valor, ajustaremos el horario del programa grabado con su emisión real pasadas unas horas.

- **Mostrar siempre las opciones**: elige "Sí" para que se te pregunte siempre por estos parámetros cada vez que hagas una Grabación en serie. Déjalo en "No" para poder crear una Grabación en serie solo con un botón.Si lo dejas en "Sí", además de estos parámetros podrás elegir en cada nueva Grabación en serie la temporada por la que quieres comenzar a grabar (por defecto la primera) y el canal del que quieres grabarla (por defecto, el canal indicado en la Guía cuando pulsaste el botón REC o el botón OK).

Nota: Si la opción por defecto es "incluir sólo grabaciones" y defines una Grabación en serie sobre una serie que no está en emisión en ningún canal de TV, sino sólo en una aplicación, lógicamente **no se grabarán episodios**. Tampoco verás la Grabación en serie en el filtro "Grabaciones" de "Mis grabaciones". Pero puedes encontrarla navegando hasta el filtro "Todos" o el de "Series" en la misma pantalla.

Una vez activado el Control parental, si introduces tu PIN para ver un programa, se desactivará **temporalmente**. Para activarlo de nuevo puedes hacer una de las siguientes acciones: ir al menú de Ajustes y activarlo de nuevo; poner el decodificador en Modo de Ahorro de Energía; o esperar a que se reactive automáticamente pasadas 4 horas de inactividad.

La configuración que hagas del Control parental se aplica a canales de TV, grabaciones, Últimos 7 Días y Videoclub. Ten en cuenta que **el PIN de acceso al contenido de aplicaciones de terceros, como Netflix, HBO España o YouTube™, se define en cada uno de esos servicios por separado**. Es decir: si limitas el contenido para evitar que se vean programas para mayores de 18, puede que aún puedas encontrarlos entrando en una de estas aplicaciones si no has definido el mismo límite en su web.

- **Subtítulos**: define si quieres que se muestren por defecto los subtítulos o no en los canales de TV.
- **Idioma del menú**: elige entre español e inglés para los menús. La información de programación y las aplicaciones se mostrarán aún en el idioma en el que se reciba dicha información.
- **Ventana de vídeo**: muestra u oculta la venta de vídeo redimensionado de la parte superior derecha de los menús.
- **Extender grabaciones en vivo**: reconoce automáticamente los programas en directo que pueden alargarse, como deportes o galas de premios, y te sugiere añadir un tiempo extra al final para evitar que te pierdas nada.

#### Control parental

Desde aquí puedes bloquear determinados programas en función de su calificación por edades:

- Puedes activar o desactivar este control. Por defecto, está desactivado. Si lo activas, tendrás que definir un PIN de 4 cifras. Si olvidas este PIN puedes recuperarlo desde Atención al Cliente. Una vez definido, se mostrará el estado junto a la opción "Ajustes" con un icono: ...
- Puedes bloquear canales completos independientemente de su contenido.

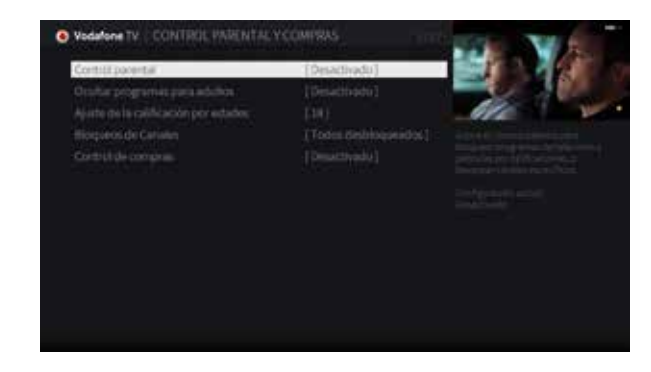

- Puedes bloquear contenidos que superen el límite de edad que tú marcas. Ten en cuenta que puedes bloquear todos los programas, por lo que no se podrán ver canales de TV ni grabaciones hasta que se introduzca el PIN.
- Puedes ocultar información de programas para adultos o que superen el límite de edad que has marcado, para evitar descripciones obscenas o desaconsejables. Aunque no lo actives, nunca se mostrarán imágenes de contenidos para adultos en el Buscador, las recomendaciones o la sección Qué ver en TV.
- Puedes cambiar tu PIN y definir uno diferente para evitar las compras no deseadas en Videoclub. Recuerda que este PIN no evita las compras de eventos de PPV por vía telefónica.

#### Configuración de audio y vídeo

Configura aspectos relacionados con cómo ves y oyes los programas en Vodafone TV:

- Idioma de audio predeterminado: si eliges un idioma diferente del español y el programa en emisión incluye el idioma seleccionado, se escuchará por defecto. Si no, se escuchará la pista en español, de estar disponible. Ten en cuenta que en algunos canales de TV con varios idiomas de audio, el segundo idioma se identifica como "Versión Original", pudiendo cambiar de un programa o película al siguiente. Recuerda que siempre puedes cambiar el idioma del audio pulsando mientras ves el canal y eligiendo el idioma que quieres.
- Audio Dolby ™: configura de acuerdo a las características de tu televisor. Si no escuchas nada cuando el vídeo incluye audio en Dolby, selecciona "solo PCM".
- Volumen de efectos de sonido: se refiere a los que siguen a cada pulsación del mando a distancia.
- Modo de corrección de aspecto: elige cómo se muestran los canales emitidos en 4:3 sobre un televisor 16:9.
- Resolución de vídeo: por defecto tu decodificador habrá seleccionado el valor más adecuado, incluyendo 4K cuando tu TV lo soporte. Puedes modificarlo manualmente. Ten en cuenta que si marcas más de una resolución, tu TV cambiará entre los valores seleccionados según el canal emitido o el vídeo reproducido, lo que puede generar un parpadeo molesto en determinados televisores. Te recomendamos que dejes la configuración por defecto.

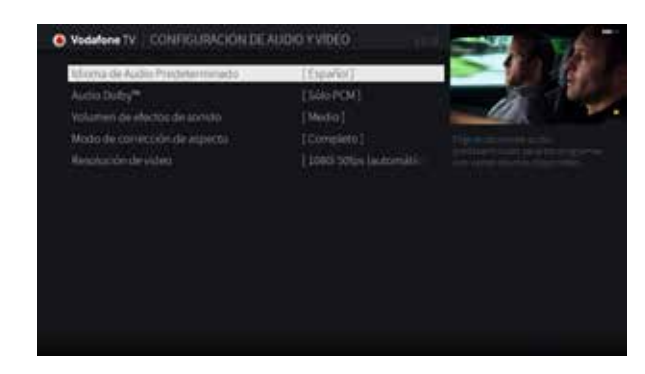

#### Ajustes de red

Presenta información útil para nuestros técnicos de Atención al Cliente, como por ejemplo saber si tu decodificador está correctamente conectado a Internet. Te recomendamos encarecidamente que no modifiques esta configuración a no ser que se te indique hacerlo por parte de nuestros técnicos.

#### Equipo

Desde aquí puedes modificar varias opciones del funcionamiento de tu equipo. Por ejemplo, puedes asignarle un nombre para que se reconozca por otros dispositivos, o configurar el nivel de Ahorro de Energía que deseas.

#### Ahorro de energía

Tu decodificador está preparado para apagarse pasado un cierto tiempo de inactividad, pasando automáticamente al Modo de Ahorro de Energía.

Mientras esté en este modo, **tus grabaciones programadas seguirán realizándose**, al igual que si apagas por completo el decodificador desenchufándolo de la alimentación eléctrica. La diferencia está en el tiempo necesario para volver a estar operativo: varios minutos, en el caso de un apagado total, o 10-30s, en el caso del Modo de Ahorro de Energía.

Puedes cambiar el nivel de Ahorro de Energía, definiendo el tiempo de inactividad necesario. Sigue las instrucciones en pantalla.

Puedes elegir el símbolo $(')$  en la barra horizontal de opciones del menú Ajustes para entrar en el Modo de Ahorro de Energía igual que si pulsaras el botón  $\bigcirc$  del mando a distancia. Para salir de este modo, pulsa  $\bigcirc$  o MENU.

#### Ayuda

La sección de Ayuda agrupa información y acciones que pueden ser útiles en caso de necesidad, si tienes dudas, o si te lo indica el Servicio de Atención al Cliente.

- **Mensajes**: aquí encontrarás los mensajes que ya leíste.
- **Información de cuenta y de sistema**: contiene información útil para nuestros técnicos.
- **Consejos y solución de problemas**: información que puede serte útil si dudas acerca de alguna de las

funcionalidades del servicio. Entre otros temas, contiene la información de este Manual de Usuario que estás leyendo, así como vídeos tutoriales, procedimientos de configuración específicos para el mando a distancia con determinados televisores, etc.

- **Reiniciar el equipo**: equivalente a desenchufarlo y volverlo a enchufar a la alimentación eléctrica.
- **Borrar información y grabaciones programadas**: las grabaciones que ya tienes guardadas en la nube se mantendrán, pero no se harán nuevas hasta que no las definas de nuevo.
- **Devolver a la configuración de fábrica el equipo**: borra todos los valores de configuración, incluyendo las grabaciones programadas. Las grabaciones que ya tienes guardadas en la nube se mantendrán, pero no se harán nuevas hasta que no las definas tú.

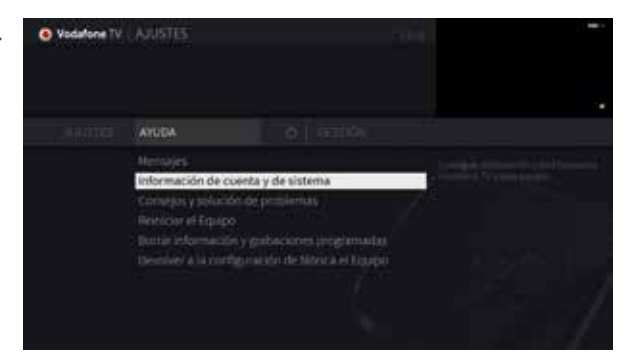

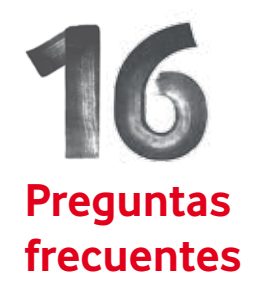

#### 1. ¿Qué pasa si hay un corte de luz?

Toda la información está guardada y no se pierde, incluyendo tus grabaciones. Mientras no haya luz, tus grabaciones programadas seguirán realizándose sin problemas.

#### 2. No veo uno de los canales de mi paquete

- Si tienes tu lista de canales favoritos activada, asegúrate de que está incluido en esa lista. Para ver tu lista de canales favoritos, entra en **Menú Principal > Ajustes > Ajustes > Preferencias de usuario > Canales favoritos**.
- Verifica las opciones de la Guía. Pulsa Guía y después el botón para ver los filtros activados. Si tienes alguna categoría seleccionada, desactívala.

#### 3. Mi mando a distancia no funciona

- Asegúrate de que estás usando el mando de Vodafone TV y de que estás apuntándolo hacia el decodificador.
- Si lo que no funciona son los botones:  $\overline{\phantom{a}}$ **b** vou- vou- asegúrate que el mando está configurado en modo universal. Para configurar estos botones del mando y que funcionen con tu televisor consulta la sección 3 de este Manual, o entra en **Menú Principal > Ajustes > Ayuda > Consejos y solución de problemas**.
- Pulsa cualquier botón del mando ¿Parpadea la luz de la parte superior del mando? Si no es así, asegúrate de que las pilas estén bien introducidas en el mando, y si lo están, prueba con pilas nuevas.
- Si la luz parpadea, comprueba si la luz blanca del frontal del decodificador reacciona al mando a distancia. Si el decodificador no reacciona, reinícialo desenchufándolo de la red eléctrica durante 15 segundos y enchufándolo de nuevo.
- Verifica que la entrada de imagen que estás viendo es la de tu decodificador. Pulsa el botón  $\Box$  del mando y elige la opción de entrada que corresponde a Vodafone TV. Seguramente tendrá una etiqueta parecida a "HDMI". Púlsalo repetidamente para comprobar las diferentes entradas.
- Si tu equipo está en Modo Ahorro de Energía, la luz inferior del frontal estará en rojo. Pulsa O o MENÚ. A partir de ese momento, tu decodificador necesitará 10-30s para volver a estar operativo. Durante ese período de tiempo no verás ninguna imagen en tu TV; esto es normal. Simplemente espera hasta que aparezca en pantalla el Menú principal.

#### 4. ¿Qué tengo que hacer para ver contenidos en 3D?

Necesitas que tu televisor sea compatible con esta tecnología y que el cable HDMI sea 1.3 o superior, como el de Vodafone.

#### 5. ¿Qué tengo que hacer para ver contenidos en 4K?

Necesitas que tu televisor sea compatible con esta tecnología y que el cable HDMI sea 1.4 o superior, como el proporcionado por Vodafone.

#### 6. Tengo espacio para grabar, pero al intentar programar más grabaciones el servicio me dice que no hay espacio

Tu decodificador gestiona de manera inteligente el espacio disponible. No solo sabe el espacio disponible en todo momento, sino también el espacio que necesitarás en el futuro para todas las grabaciones que tienes programadas. Si la capacidad disponible va a llenarse próximamente, te informa y te propone opciones – por ejemplo permitir el borrado antes de lo previsto de algunas grabaciones – lo que te permitirá programar grabaciones adicionales.

#### 7. ¿Qué puedo hacer para grabar más programas?

- Elimina algunas grabaciones. Para borrar una grabación de la lista de Mis Grabaciones, selecciónala y en la fila "Detalles" elige "Borrar" o "Eliminar".
- Reduce el número de grabaciones que tiene la opción "Guardar hasta 6 meses después de grabarse".
- Programa las Grabaciones en serie con las opciones de grabación de episodios nuevos únicamente, o fijando un número máximo de capítulos.

#### 8. ¿Puedo ver un programa mientras se está grabando?

ono.es/ayudativoodi.com<br>Pono.es/ayudativoodi.com<br>Pono.es/ayudativoodi.com Sí, por supuesto. Y puedes retroceder y avanzar por la parte ya grabada. También puedes ver otro canal. Recuerda que puedes grabar de todos los canales permitidos a la vez.

#### 9. No puedo encontrar un programa en la Guía aunque lo he visto anunciado

Si tienes un filtro o la lista de canales favoritos activada, entonces no se mostrarán todos los canales en la Guía. Para desactivarlo, entra en la Guía y pulsa el botón para ver los filtros posibles y selecciona Todos los canales. Para añadir o quitar un canal de la lista de canales favoritos, entra en Menú Principal > Ajustes > Ajustes > Preferencias de usuario > Canales favoritos.

#### 10. ¿Puedo grabar más de un programa a la vez? ¿Y más de dos? ¿Y más de X? ¿Y ver otro a la vez?

Sí, Vodafone TV te permite grabar diferentes programas en diferentes canales al mismo tiempo, sin preocuparte de si coinciden o no.

#### 11. ¿Qué pasa si un evento en directo que he programado para grabar se prolonga demasiado?

Cuando programes una grabación, si el servicio detecta que el programa es un evento en directo (por ejemplo, un evento deportivo o una gala) te aparecerá un mensaje preguntando si quieres añadir más tiempo al final de la grabación, por si se prolonga. Esto solo ocurre si tienes activada la opción correspondiente en **Menú principal > Ajustes > Ajustes > Preferencias del usuario > Grabación en serie y opciones de grabación**.

#### 12. Algunos episodios de una Grabación en serie no se han grabado

Una de las opciones que puede afectar a los episodios que se graban o no, es la que fija qué episodios grabar.

Si seleccionas "Nuevo", solo grabará episodios estrenados en los últimos 28 días. Si un episodio se ha estrenado ya en cualquier otro canal de TV hace más de 30 días, no será considerado "Nuevo". Usa "Nuevos y repetidos" para grabar también episodios estrenados hace más de 30 días, pero que no has grabado recientemente. Elige "Todos" para grabar todos los episodios que se emitan de esa serie en ese canal.

#### 13. En algunos episodios de una Grabación en Serie falta el comienzo o el final

Comprueba si esos episodios se emitieron consecutivamente, ya que el final de un programa podría estar al principio del siguiente en caso de que el programa no acabase a su hora. En otras ocasiones, el principio de un episodio podría estar al final del que se emitió justo antes. Si no es así, revisa las Opciones de Grabación y amplía el tiempo extra guardado al comienzo y al final de cada episodio.

Desde Vodafone corregiremos el horario en el que cada programa se emitió en el plazo de 24 horas, pero durante ese tiempo puedes encontrar programas que se emitieron fuera del horario previsto. Esto depende del propio canal, aunque haremos todo lo posible para que no suceda.

#### 14. El Control parental no funciona

Para que funcione el Control parental, debe estar activado (no temporalmente desactivado). Al introducir tu PIN de Control parental para ver un programa, se desactiva temporalmente el Control parental. Para activarlo de nuevo puedes hacer una de las siguientes acciones:

- Entrar en Menú principal > Ajustes > Ajustes > Control parental.
- Poner el decodificador en Modo de Ahorro de Energía.
- Si no haces nada, se reactivará automáticamente pasadas 4 horas de inactividad.

#### 15. No puedo grabar un programa o un canal

La Grabación en la nube está habilitada en un máximo de 100 canales, incluyendo canales regionales que pueden no estar disponibles en tu localidad, y canales que puedes no tener contratados.

Comprueba en la Guía de programación si el programa que quieres grabar está marcado con el icono  $\otimes$ . Si es así, ese programa no se puede grabar.

En caso contrario, comprueba si tienes espacio disponible para grabar, consultando el indicador de la parte superior de la pantalla Mis grabaciones. Si está al 100%, tendrás que borrar algunas grabaciones para hacer sitio para las nuevas.

#### 16. ¿Puedo guardar una grabación más de 6 meses? ¿Puedo extraerla del decodificador a un disco físico?

No. Por requisito legal, las grabaciones en la nube solo pueden guardarse durante 6 meses, pasados los cuales desaparecen.

#### 17. ¿Puedo tener más espacio para grabar?

El espacio disponible depende de tu paquete de suscripción. Considera pasarte a un paquete superior.

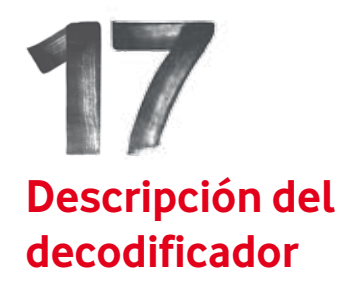

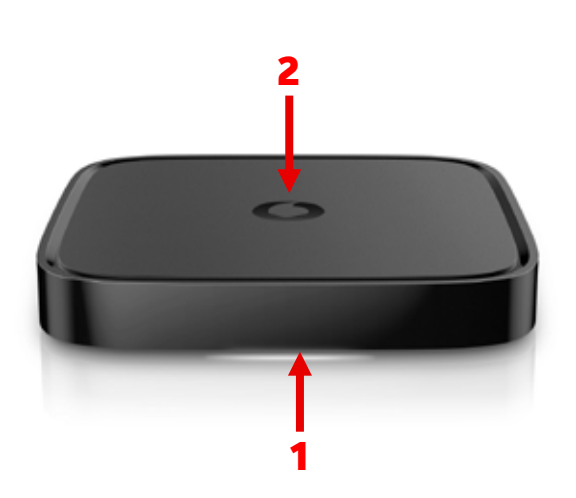

#### FRONTAL

- **1. Luz frontal**. Roja en Modo Ahorro de Energía; blanca en funcionamiento. Parpadea al utilizar el mando a distancia.
- **2. Área de disipación térmica**. No coloques ningún objeto sobre el decodificador. Asegúrate de que la ubicación del decodificador no tiene humedad y de que hay espacio suficiente alrededor del mismo.

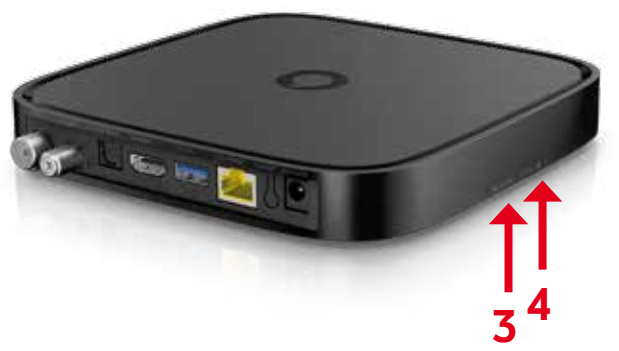

#### LATERAL

- **3. Botón SERVICE**. Función variable dependiendo del momento, si es necesario se te indicará desde el Servicio de Atención al Cliente cuándo debes pulsarlo.
- **4. Botón STANDBY**: sirve para entrar en Modo Ahorro de Energía, al igual que si se pulsara el botón **3** correspondiente del mando a distancia.

# **Conexión del decodificador**

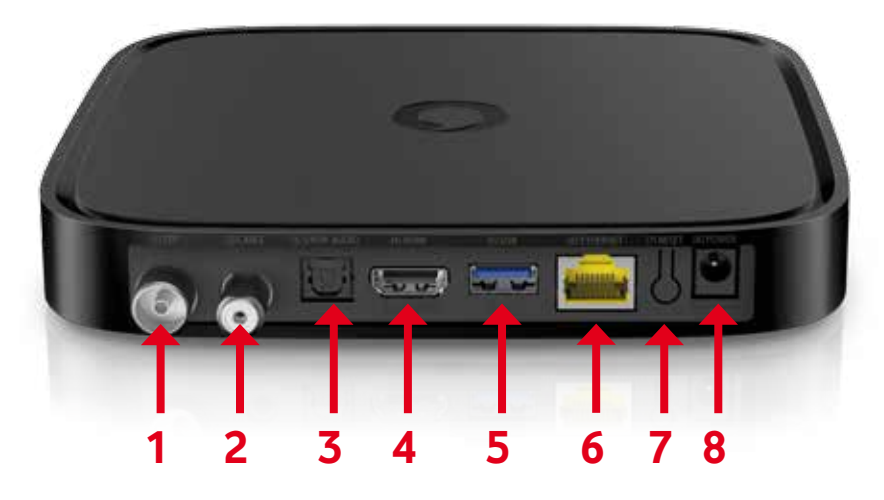

- **1. TDT**: sin uso en la versión actual de software. No hace falta conectar ningún cable a esta entrada; reservada para uso futuro.
- **2. CABLE**: necesario para recibir los canales de TV en Fibra Ono HFC (conexión coaxial). Asegúrate de que la rosca está fuertemente apretada para garantizar un buen nivel de señal. En Fibra Ono FTTH (conexión Ethernet), no hace falta conectar ningún cable a esta entrada.
- **3. S/PDIF AUDIO**: conector óptico para sonido 5.1 o envolvente. Usa un cable S/PDIF de fibra óptica para conectarlo a un amplificador de sonido. Si tu amplificador de sonido soporta HDMI, te recomendamos que uses HDMI ya que soporta formatos avanzados de audio que S/PDIF no puede manejar.
- **4. HDMI**: conecta el decodificador a un TV compatible con HD o 4K/UHD. Si se conecta a otro tipo de equipamiento como grabadores de vídeo, ciertos proyectores y matrices de conmutación HDMI para mostrar la imagen en más de un televisor, puede suceder que no se muestre la imagen debido a que no se establezca correctamente la protección anticopia HDCP.
- **5. USB**: sin uso en la versión actual de software. Reservado para uso futuro.
- **6. ETHERNET**: para conectar mediante un cable Ethernet CAT5 o superior a tu router (cablemodem o CPE) de Fibra Ono. Aunque es posible conectar a este puerto un adaptador WiFi 802.11ac puntopunto o un PLC de última generación, Vodafone solo recomienda el uso mediante un cable Ethernet de buena calidad para evitar interferencias y proporcionar un rendimiento óptimo.
- **7. RESET**. Mantenlo pulsado con la punta de un bolígrafo durante varios segundos para devolver el equipo a su configuración de fábrica. No realices esta acción si no es siguiendo instrucciones de un técnico de Atención al Cliente.
- **8. POWER**. Conector para la fuente de alimentación externa del decodificador. Solo debe conectarse a este equipo la fuente de alimentación original entregada con el equipo. El uso de fuentes de alimentación distintas al recambio original puede causar daños a las personas o al propio equipo y se considerará una manipulación indebida.